## **DOCUMENTATION / SUPPORT DE FORMATION**

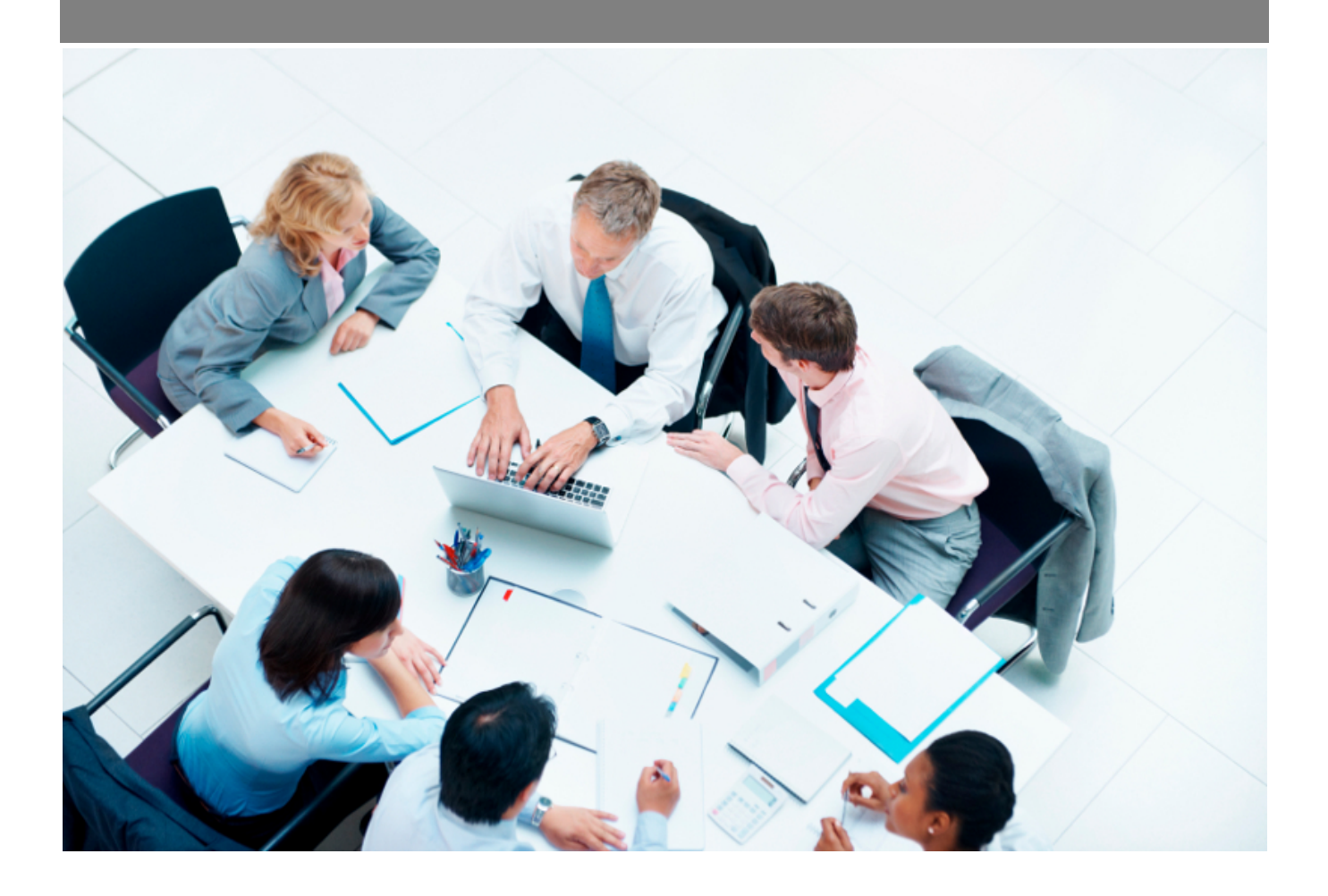

Copyright © Veryswing SAS, Tous droits réservés. VSActivity et VSPortage sont des marques déposées de Veryswing SAS.

## **Table des matières**

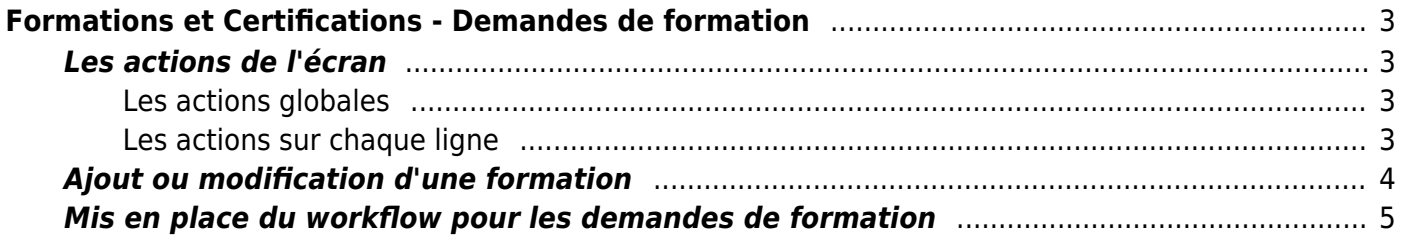

# <span id="page-2-0"></span>**Formations et Certifications - Demandes de formation**

Cet écran permet de gérer les formations de vos collaborateurs.

Vous pouvez saisir les demandes de formations et les suivre jusqu'à leur réalisation effective par le collaborateur.

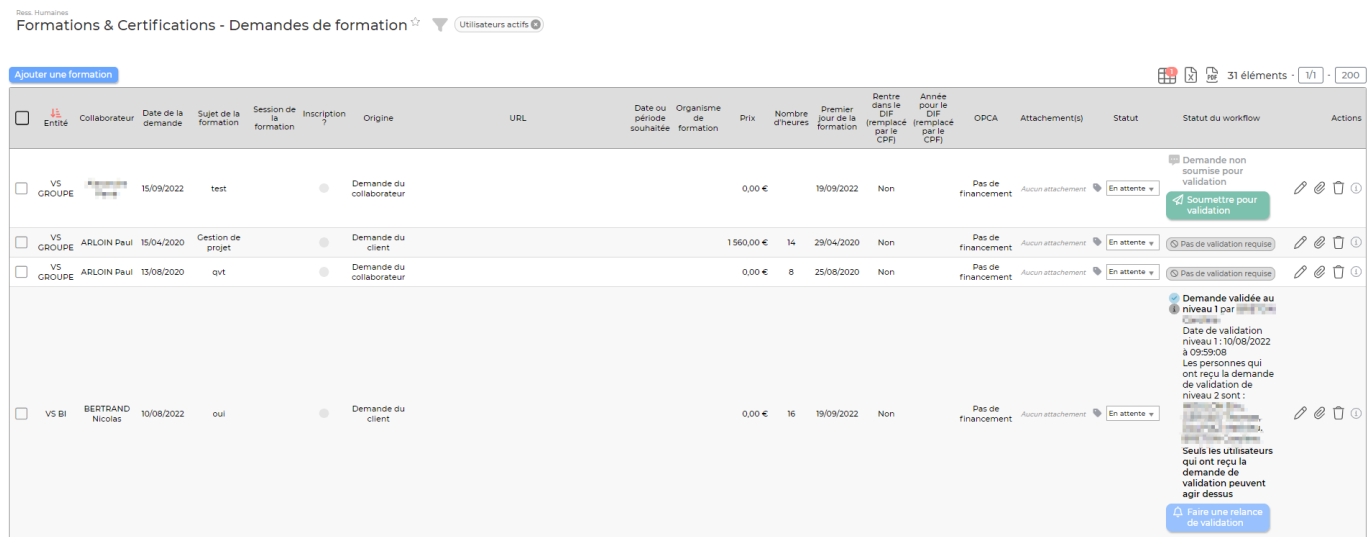

#### <span id="page-2-1"></span>**Les actions de l'écran**

#### <span id="page-2-2"></span>**Les actions globales**

#### Ajouter une formation

Permet d'ajouter une formation pour un collaborateur. Cette action est décrite ci-après

#### <span id="page-2-3"></span>**Les actions sur chaque ligne**

## Changer le stautut

la liste déroulante proposée permet de changer directement le statut de la demande de formation.

## $\oslash$  Modifier la formation

Permet de modifier, compléter la demande de formation. Le formulaire qui apparaît est le même que celui de la création de formation.

#### O Attacher des documents

Permet d'attacher des documents à la demande de formation.

Copyright © Veryswing SAS, Tous droits réservés. **3/6** and the state of the state of the state of the state of the state of the state of the state of the state of the state of the state of the state of the state of the sta VSActivity et VSPortage sont des marques déposées de Veryswing SAS.

[P](https://docs.veryswing.com/_detail/vsa:poubelle.png?id=vsa%3Aformations_certifications_-_demandes_de_formation)ermet de supprimer la formation.

### <span id="page-3-0"></span>**Ajout ou modification d'une formation**

Le formulaire d'ajout ou de modification de la formation vous permet de gérer les données liées à la formation.

Vous pourrez indiquer les informations suivantes :

- L'origine de la formation : demande du client, demande du collaborateur, proposition de l'employeur, accord collaborateur/employeur
- Le statut de la formation : Annulée, Accord collaborateur/employeur, Proposition de l'employeur, Réalisée, Demande du collaborateur, En attente, Planifiée, Refusée, etc.
- Le collaborateur
- La date de formulation de la demande de formation
- Le sujet, la description et l'url de la page web décrivant la formation
- La date ou la période souhaitée pour la formation (si la formation est à l'étape de demande non encore planifiée)
- Le nombre d'heures que comprend la formation
- Prix (et la devise) de la formation
- Choisir une période : permet d'ajouter une plage de dates sur laquelle la formation se déroule. Vous pouvez choisir d'inclure les week-ends et jours fériés.
- Rubrique interne pour le report dans le CRA : permet d'intégrer la formation directement dans le CRA du collaborateur concerné
- La liste des dates de formation (dans le cas ou elle est planifiée)
- L'organisme de formation qui délivre la formation
- Si la formation est finançable par un OPCA, vous pouvez l'indiquer et préciser le montant pris en charge

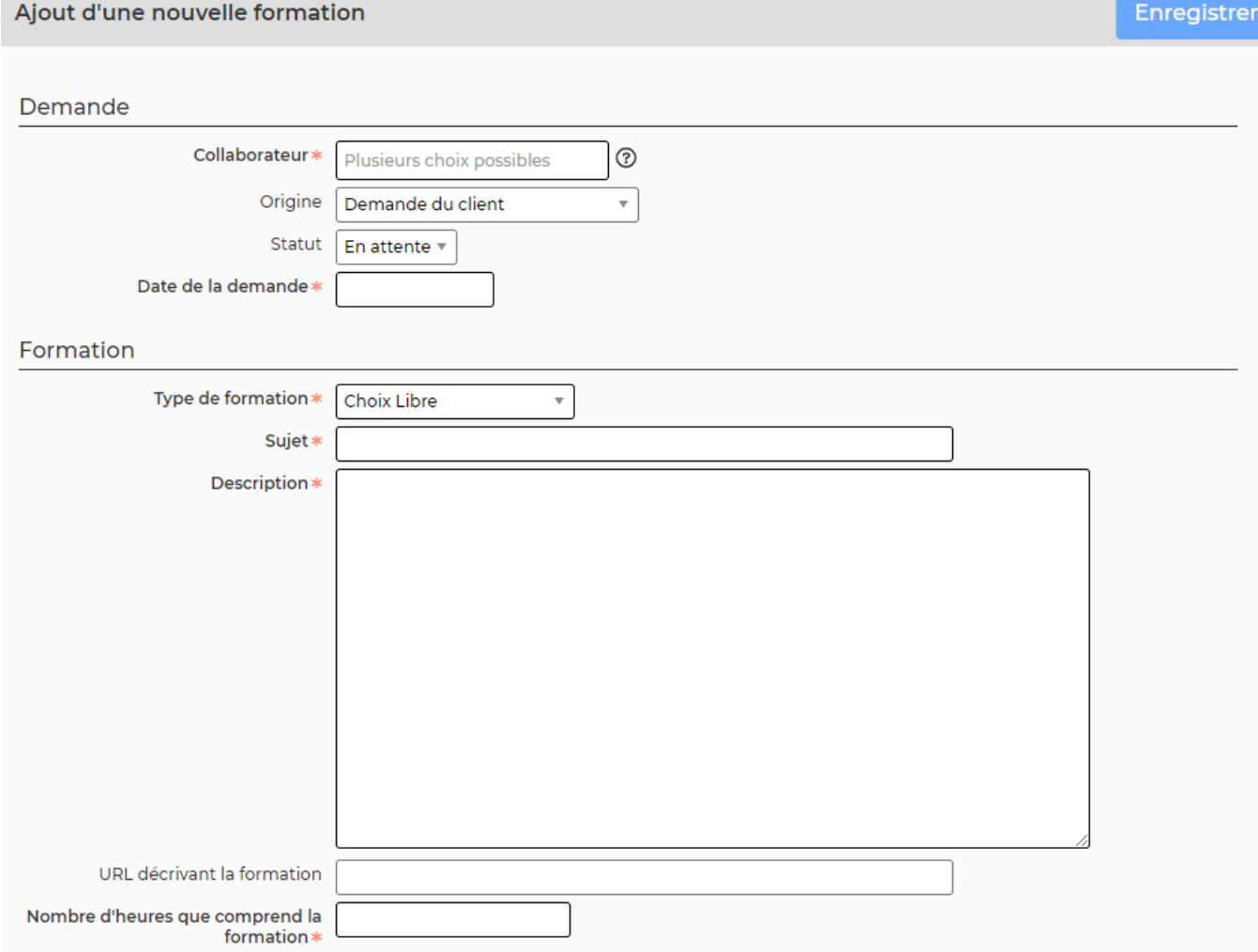

## <span id="page-4-0"></span>**Mis en place du workflow pour les demandes de formation**

Afin que vos collaborateurs puissent effectuer des demandes et que celles-ci soient validées, un système de workflow existe.

#### **Étape 1 : Activation d'un paramètre d'application**

Administration > Paramètres > Paramètres d'application > Onglet Ressources Humaines > Partie Formations

Formation

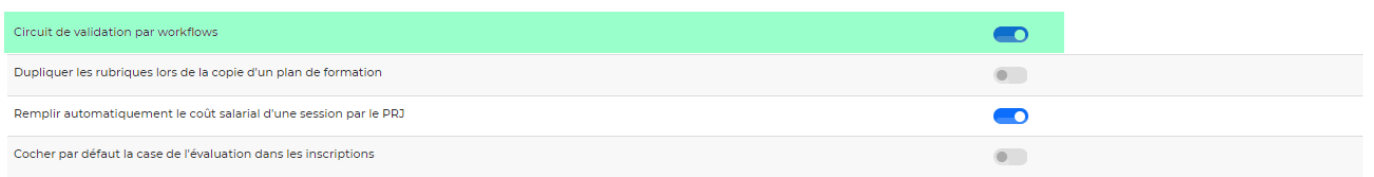

#### **Étape 2 : Circuit de validation**

La demande de formation peut être effectuée par le collaborateur depuis Ressources Humaines > Mes informations > Onglet Formations ou par le manager ou responsable RH depuis 2 écrans soit

Copyright © Veryswing SAS, Tous droits réservés. **5/6** serves tous les suites du serves du serves du serves de la VSActivity et VSPortage sont des marques déposées de Veryswing SAS.

Ressources Humaines > Formations et Certifications > Demandes de formations ou Ressources Humaines > Registre du personnel > Onglet Formations et certifications

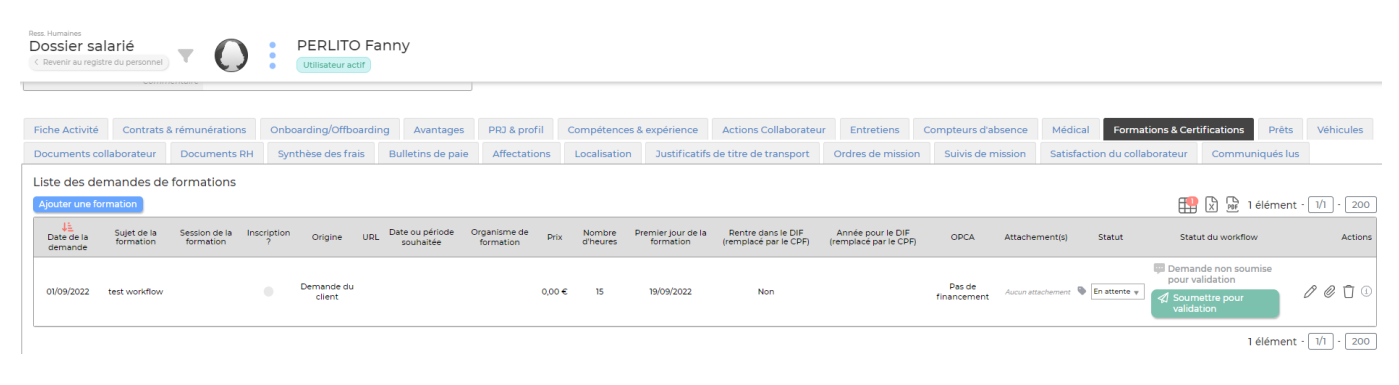

Le fonctionnement du workflow lui reste inchangé à tous les workflows présents dans l'application. Il n'y a juste pas d'écrans spécifiques dédiés. La gestion se fait depuis des écrans déjà existants.